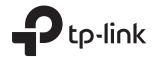

# Configure Authentication for EAP via Omada Controller

# **CONTENTS**

| 1 | Por | tal Authentication      | 3  |
|---|-----|-------------------------|----|
|   | 1.1 | No Authentication       | 4  |
|   | 1.2 | Simple Password         | 8  |
|   | 1.3 | Local User              | 12 |
|   | 1.4 | Voucher                 | 20 |
|   | 1.5 | SMS                     | 27 |
|   | 1.6 | Facebook                | 32 |
|   | 1.7 | External RADIUS Server  | 33 |
|   | 1.8 | External Portal Server  | 39 |
| 2 | Fre | e Authentication Policy | 40 |
|   |     |                         |    |

# Portal Authentication

Portal authentication enhances the network security by providing authentication service to the clients that just need temporary access to the wireless network. Such clients have to log into a web page to establish verification, after which they will access the network as guests. What's more, you can customize the authentication login page and specify a URL which the newly authenticated clients will be redirected to.

To configure Portal Authentication, go to Wireless Control > Portal and click 1 Add a New Portal .

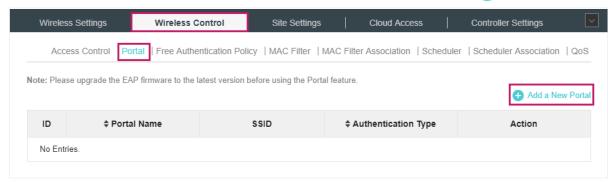

Then the following window will pop up:

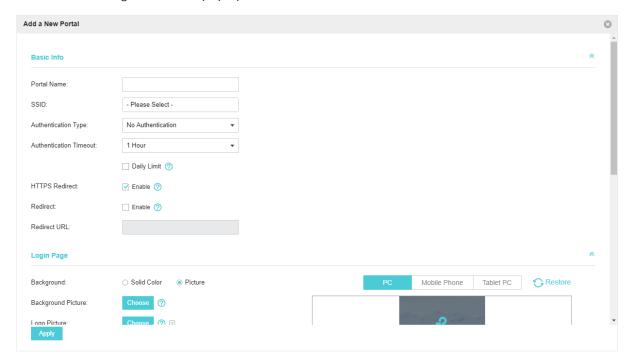

These authentication methods are available: <u>No Authentication</u>, <u>Simple Password</u>, <u>Local User</u>, <u>Voucher</u>, <u>SMS</u>, <u>Facebook</u>, <u>External RADIUS Server</u> and <u>External Portal Server</u>. The following sections introduce how to configure each Portal authentication.

# 1.1 No Authentication

With No Authentication configured, clients can access the network without any authentication.

Follow the steps below to configure No Authentication:

- 1. Go to Wireless Settings > Basic Wireless Settings and create an SSID for the Portal.
- 2. Go back to the Portal configuration page. In the **Basic Info** section, complete the basic settings for the portal authentication.

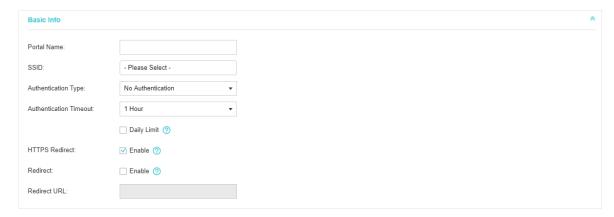

| Specify a name for the Portal.                                                                                                    |
|----------------------------------------------------------------------------------------------------|
| Select an SSID for the Portal.                                                                                                    |
| Select No Authentication.                                                                                                    |
| With Daily Limit disabled, the client's authentication will expire after the time period you set and the client needs to log in again on the web authentication page to access the network.                |
| Options include 1 Hour, 8 Hours, 24 Hours, 7 Days and Custom. Custom allows you to define the time in days, hours and minutes. The default value is one hour.                                              |
| With Daily Limit enabled, the client's authentication will expire after the time period you set and the client cannot log in again in the same day.                                                        |
| Options include <b>30 Minutes</b> , <b>1 Hour</b> , <b>2 Hours</b> , <b>4 Hours</b> and <b>Custom</b> . <b>Custom</b> allows you to define the time in hours and minutes. The default value is 30 minutes. |
| With Daily Limit enabled, after authentication times out, the user cannot get authenticated again in the same day.                                                                                         |
| With this function enabled, the unauthorized clients will be redirected to the Portal page when they are trying to browse HTTPS websites.                                                                  |
| With this function disabled, the unauthorized clients cannot browse HTTPS websites and are not redirected to the Portal page.                                                                              |
|                                                                                                    |

| Redirect     | If you enable this function, the portal will redirect the newly authenticated clients to the configured URL.      |
|--------------|----------------------------------------------------------------------------------------------------|
| Redirect URL | If the Redirect function above is enabled, enter the URL that a newly authenticated client will be redirected to. |

3. In the Login Page section, configure the login page for the Portal.

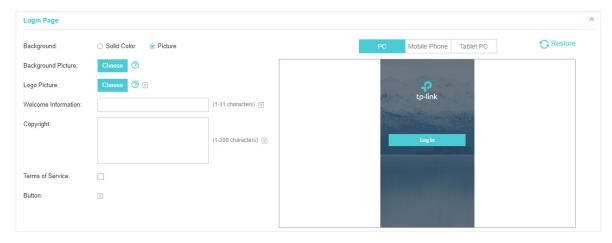

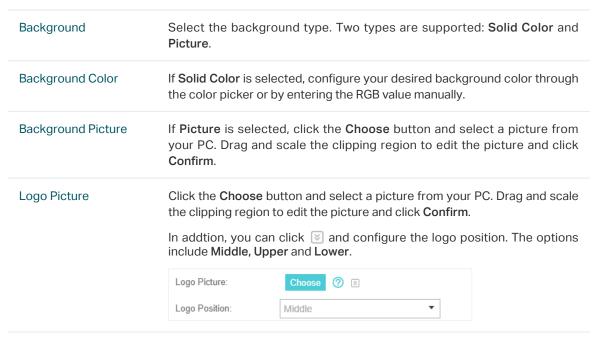

#### Welcome Information

Specify the welcome information.

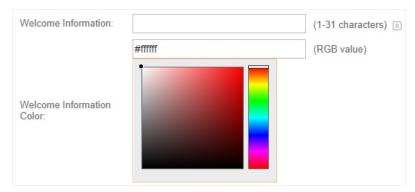

#### Copyright

Specify the copyright information.

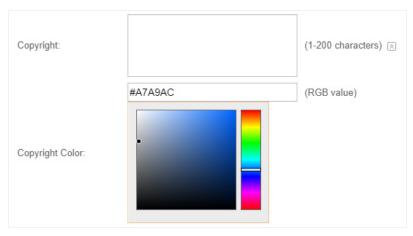

#### Terms of Service

Enable or disable Terms of Service. With this option enabled, specify the terms of service in the following box.

| Terms of Service: | ✓ Enable |
|-------------------|----------|
|                   |          |
|                   |          |
|                   |          |
|                   |          |
|                   | //       |

#### Button

Click and configure the button.

**Button Position**: Set the position of the login button. The options include **Middle, Upper** and **Lower**.

**Button Color**: Select your desired login button color through the color picker or by entering the RGB value manually.

**Button Text Color**: Select your desired text color for the button through the color picker or by entering the RGB value manually.

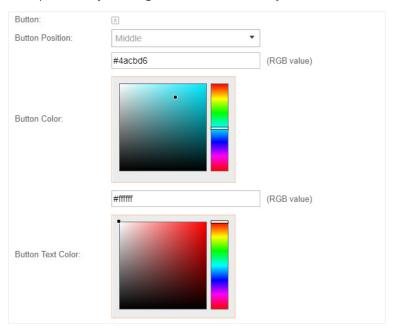

4. In the **Advertisement** section, select whether to display advertisement pictures for users and configure the related parameters.

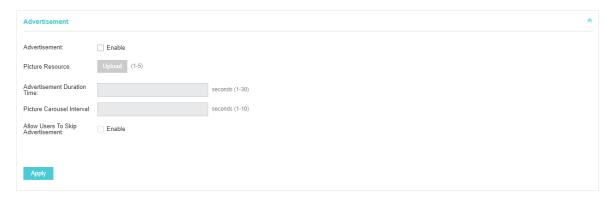

#### Configure the following parameters:

#### Advertisement

Specify whether to enable the Advertisement feature. With this feature enabled, you can add advertisement pictures on the authentication page. These advertisement pictures will be displayed before the login page appears. You can also allow users to skip the advertisement by enabling Allow Users To Skip Advertisement. The advertisement picture should be less than 2MB. And only JPG, PNG, BMP, GIF and JPEG file types are supported.

| Picture Resource                     | Upload advertisement pictures. When several pictures are added, they will be played in a loop.                                                                                                    |
|--------------------------------------|----------------------------------------------------------------------------------------------------|
| Advertisement<br>Duration Time       | Specify how long the advertisement will be displayed for. For this duration, the pictures will be played in a loop. If the duration time is not enough for all the pictures, the rest will not be displayed. |
| Picture Carousel<br>Interval         | Specify the picture carousel interval. For example, if this value is set as 5 seconds, the first picture will be displayed for 5 seconds, followed by the second picture for 5 seconds, and so on.           |
| Allow Users To Skip<br>Advertisement | Specify whether to enable this feature. With this feature enabled, the user can click the <b>Skip</b> button to skip the advertisement.                                                                      |

5. Click Apply.

# 1.2 Simple Password

With this Simple Password configured, clients are required to enter the correct password to pass the authentication.

Follow the steps below to configure No Simple Password Portal:

- 1. Go to Wireless Settings > Basic Wireless Settings and create an SSID for the Portal.
- 2. Go back to the Portal configuration page. In the **Basic Info** section, complete the basic settings for the portal authentication.

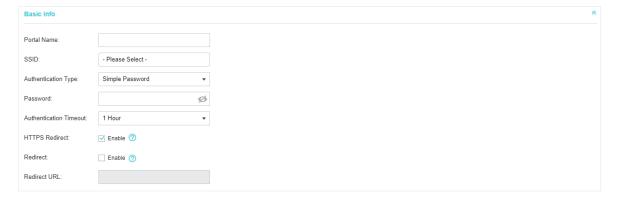

| Portal Name         | Specify a name for the Portal.       |
|---------------------|--------------------------------------|
| SSID                | Select an SSID for the Portal.       |
| Authentication Type | Select Simple Password.              |
| Password            | Set the password for authentication. |

| Authentication<br>Timeout | The client's authentication will expire after the time period you set and the client needs to log in again on the web authentication page to access the network. |
|---------------------------|----------------------------------------------------------------------------------------------------|
|                           | Options include 1 Hour, 8 Hours, 24 Hours, 7 Days and Custom. Custom allows you to define the time in days, hours and minutes. The default value is one hour.    |
| HTTPS Redirect            | With this function enabled, the unauthorized clients will be redirected to the Portal page when they are trying to browse HTTPS websites.                        |
|                           | With this function disabled, the unauthorized clients cannot browse HTTPS websites and are not redirected to the Portal page.                                    |
| Redirect                  | If you enable this function, the portal will redirect the newly authenticated clients to the configured URL.                                                     |
| Redirect URL              | If the Redirect function above is enabled, enter the URL that a newly authenticated client will be redirected to.                                                |

3. In the  $\operatorname{\textbf{Login}}\nolimits\operatorname{\textbf{Page}}\nolimits$  section, configure the login page for the Portal.

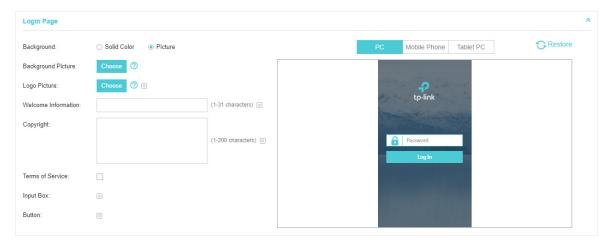

| Background         | Select the background type. Two types are supported: <b>Solid Color</b> and <b>Picture</b> .                                                                                       |
|--------------------|----------------------------------------------------------------------------------------------------|
| Background Color   | If <b>Solid Color</b> is selected, configure your desired background color through the color picker or by entering the RGB value manually.                                         |
| Background Picture | If <b>Picture</b> is selected, click the <b>Choose</b> button and select a picture from your PC. Drag and scale the clipping region to edit the picture and click <b>Confirm</b> . |

#### Logo Picture

Click the **Choose** button and select a picture from your PC. Drag and scale the clipping region to edit the picture and click **Confirm**.

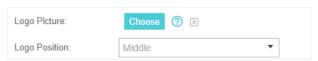

#### Welcome Information

Specify the welcome information.

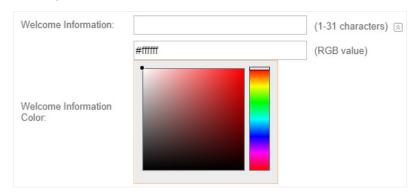

#### Copyright

Specify the copyright information.

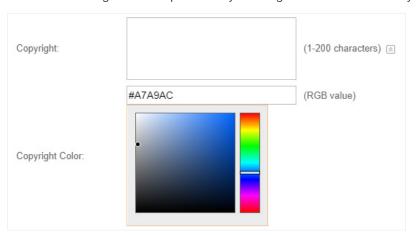

#### Terms of Service

Enable or disable Terms of Service. With this option enabled, specify the terms of service in the following box.

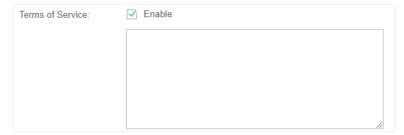

#### Input Box

Click and configure the input box.

Select your desired color for the input box through the color picker or by entering the RGB value manually.

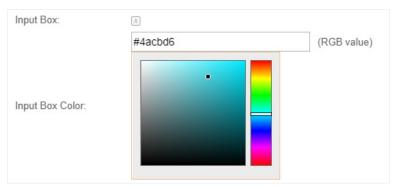

#### Button

Click and configure the button.

**Button Position**: Set the position of the login button. The options include **Middle, Upper** and **Lower**.

**Button Color**: Select your desired login button color through the color picker or by entering the RGB value manually.

**Button Text Color**: Select your desired text color for the button through the color picker or by entering the RGB value manually.

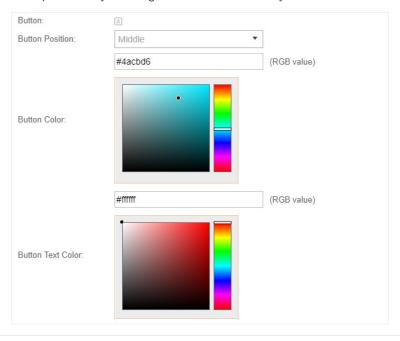

4. In the **Advertisement** section, select whether to display advertisement pictures for users and configure the related parameters.

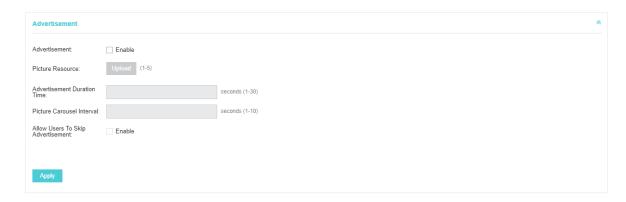

| Advertisement                        | Specify whether to enable the Advertisement feature. With this feature enabled, you can add advertisement pictures on the authentication page. These advertisement pictures will be displayed before the login page appears. You can also allow users to skip the advertisement by enabling Allow Users To Skip Advertisement. The advertisement picture should be less than 2MB. And only JPG, PNG, BMP, GIF and JPEG file types are supported. |
|--------------------------------------|----------------------------------------------------------------------------------------------------|
| Picture Resource                     | Upload advertisement pictures. When several pictures are added, they will be played in a loop.                                                                                                    |
| Advertisement<br>Duration Time       | Specify how long the advertisement will be displayed for. For this duration, the pictures will be played in a loop. If the duration time is not enough for all the pictures, the rest will not be displayed.                                                                                                    |
| Picture Carousel<br>Interval         | Specify the picture carousel interval. For example, if this value is set as 5 seconds, the first picture will be displayed for 5 seconds, followed by the second picture for 5 seconds, and so on.                                                                                                    |
| Allow Users To Skip<br>Advertisement | Specify whether to enable this feature. With this feature enabled, the user can click the <b>Skip</b> button to skip the advertisement.                                                                                                    |

5. Click Apply.

# 1.3 Local User

With this Local User configured, clients are required to enter the correct username and password of the login account to pass the authentication. You can create multiple accounts and assign different accounts for different users.

### **Configure Local User Portal**

Follow the steps below to configure Local User Portal:

- 1. Go to Wireless Settings > Basic Wireless Settings and create an SSID for the Portal.
- 2. Go back to the Portal configuration page. In the **Basic Info** section, complete the basic settings for the portal authentication.

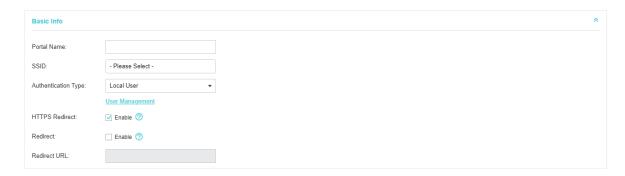

| Portal Name         | Specify a name for the Portal.                                                                                                    |
|---------------------|----------------------------------------------------------------------------------------------------|
| SSID                | Select an SSID for the Portal.                                                                                                    |
| Authentication Type | Select Local User.                                                                                                    |
| User Management     | You can click this button to configure user accounts for authentication later. Please refer to <u>Create Local User Accounts</u> .                                                                                                    |
| HTTPS Redirect      | With this function enabled, the unauthorized clients will be redirected to the Portal page when they are trying to browse HTTPS websites.  With this function disabled, the unauthorized clients cannot browse HTTPS websites and are not redirected to the Portal page. |
| Redirect            | If you enable this function, the portal will redirect the newly authenticated clients to the configured URL.                                                                                                    |
| Redirect URL        | If the Redirect function above is enabled, enter the URL that a newly authenticated client will be redirected to.                                                                                                    |

3. In the Login Page section, configure the login page for the Portal.

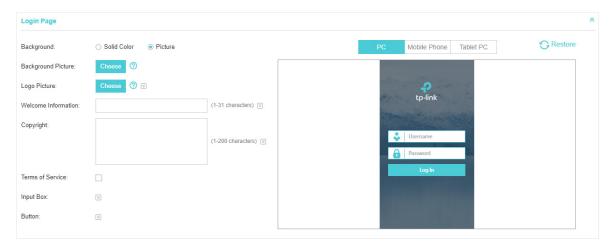

| Background | Select the background type. Two types are supported: <b>Solid Color</b> and <b>Picture</b> . |
|------------|----------------------------------------------------------------------------------------------|
|            |                                                                                              |

#### Background Color

If **Solid Color** is selected, configure your desired background color through the color picker or by entering the RGB value manually.

#### **Background Picture**

If **Picture** is selected, click the **Choose** button and select a picture from your PC. Drag and scale the clipping region to edit the picture and click **Confirm**.

#### Logo Picture

Click the **Choose** button and select a picture from your PC. Drag and scale the clipping region to edit the picture and click **Confirm**.

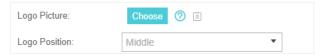

#### Welcome Information

Specify the welcome information.

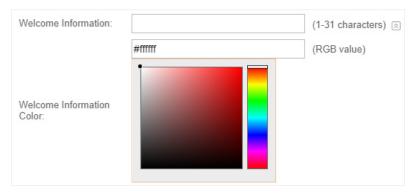

#### Copyright

Specify the copyright information.

In addtion, you can click S and select your desired text color for Copyright information through the color picker or by entering the RGB value manually.

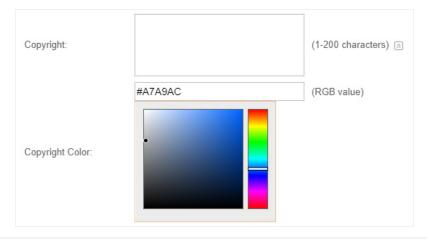

#### Terms of Service

Enable or disable Terms of Service. With this option enabled, specify the terms of service in the following box.

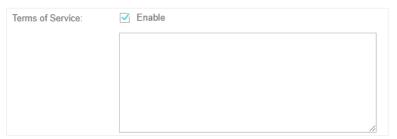

#### Input Box

Click and configure the input box.

Select your desired color for the input box through the color picker or by entering the RGB value manually.

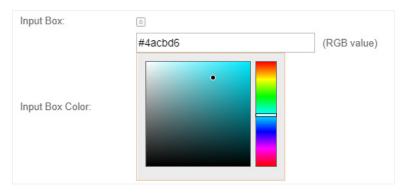

#### **Button**

Click and configure the button.

**Button Position**: Set the position of the login button. The options include **Middle, Upper** and **Lower**.

**Button Color**: Select your desired login button color through the color picker or by entering the RGB value manually.

**Button Text Color**: Select your desired text color for the button through the color picker or by entering the RGB value manually.

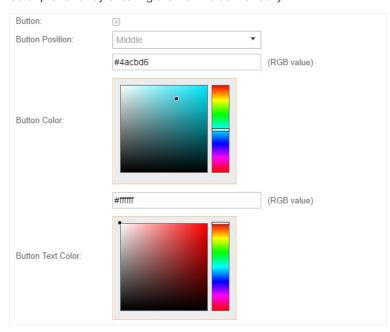

4. In the **Advertisement** section, select whether to display advertisement pictures for users and configure the related parameters.

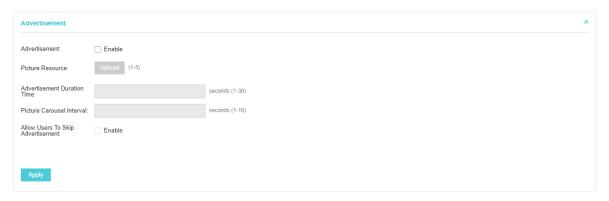

#### Configure the following parameters:

| Advertisement                        | Specify whether to enable the Advertisement feature. With this feature enabled, you can add advertisement pictures on the authentication page. These advertisement pictures will be displayed before the login page appears. You can also allow users to skip the advertisement by enabling Allow Users To Skip Advertisement. The advertisement picture should be less than 2MB. And only JPG, PNG, BMP, GIF and JPEG file types are supported. |
|--------------------------------------|----------------------------------------------------------------------------------------------------|
| Picture Resource                     | Upload advertisement pictures. When several pictures are added, they will be played in a loop.                                                                                                    |
| Advertisement<br>Duration Time       | Specify how long the advertisement will be displayed for. For this duration, the pictures will be played in a loop. If the duration time is not enough for all the pictures, the rest will not be displayed.                                                                                                    |
| Picture Carousel<br>Interval         | Specify the picture carousel interval. For example, if this value is set as 5 seconds, the first picture will be displayed for 5 seconds, followed by the second picture for 5 seconds, and so on.                                                                                                    |
| Allow Users To Skip<br>Advertisement | Specify whether to enable this feature. With this feature enabled, the user can click the <b>Skip</b> button to skip the advertisement.                                                                                                    |

5. Click Apply.

#### **Create Local User Accounts**

Follow the steps below to create the user accounts for authentication:

 In the Basic Info section on the portal configuration page, click User Management. The management page will appear. Go to the User page and click Create User.

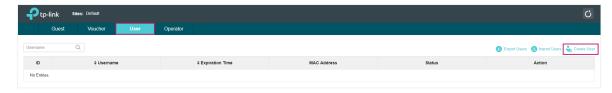

2. The following window will pop up. Configure the required parameters and click Apply.

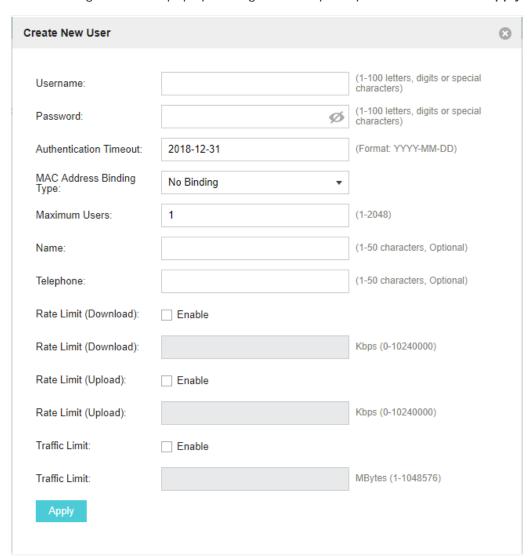

| Username                    | Specify the username. The username should not be the same as any existing one.                                                                                                    |
|-----------------------------|----------------------------------------------------------------------------------------------------|
| Password                    | Specify the password. Users will be required to enter the username and password when they attempt to access the network.                                                                  |
| Authentication<br>Timeout   | Specify the authentication timeout for formal users. After timeout, the users need to log in again on the web authentication page to access the network.                                  |
| MAC Address Binding<br>Type | There are three types of MAC binding: <b>No Binding, Static Binding</b> and <b>Dynamic Binding</b> .                                                                                      |
|                             | <b>Static Binding:</b> Specify a MAC address for this user account. Then only the user with the this MAC address can use the username and password to pass the authentication.            |
|                             | <b>Dynamic Binding:</b> The MAC address of the first user that passes the authentication will be bound. Then only this user can use the username and password to pass the authentication. |

| Maximum Users         | Specify the maximum number of users able to use this account to pass the authencitation.                                                                                                    |
|-----------------------|----------------------------------------------------------------------------------------------------|
| Name                  | Specify a name for identification.                                                                                                    |
| Telephone             | Specify a telephone number for identification.                                                                                                    |
| Rate Limit (Download) | Select whether to enable download rate limit. With this option enabled, you can specify the limit of download rate.                                                                                               |
| Rate Limit (Upload)   | Select whether to enable upload rate limit. With this option enabled, you can specify the limit of upload rate.                                                                                                   |
| Traffic Limit         | Select whether to enable traffic limit. With this option enabled, you can specify the total traffic limit for the user. Once the limit is reached, the user can no longer use this account to access the network. |

3. In the same way, you can add more user accounts. The created user accounts will be displayed in the list. Users can use the username and password of the account to pass the portal authentication.

By default, the account Status is , which means that the user account is enabled and valid. You can also click this button to disable the user account. The icon will be changed to , which means that the user account is disabled.

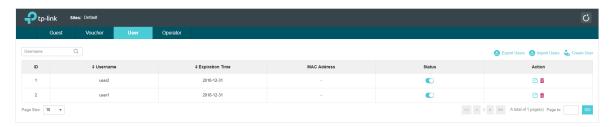

Additionally, you can click Lexport Users to backup all the user account information into a CSV file or XLS file and save the file to your PC. If needed, you can click Lexport Users and select the file to import the account information to the list.

#### Note:

Using Excel to open the CSV file may cause some numerical format changes, and the number may be displayed incorrectly. If you use Excel to edit the CSV file, please set the cell format as text.

### Manage the Guests

On the Guest page, you can view the information of clients that have passed the portal authentication and manage the clients.

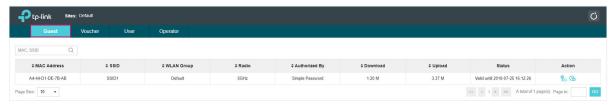

You can select an icon to execute the corresponding operation:

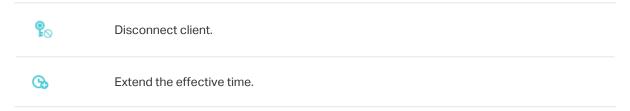

#### **Create Operator Accounts**

Operator account can be used to remotely manage the Local User Portal and Voucher Portal. Other users can visit the URL https://Omada Controller Host's IP Address:8043/hotspot (For example: https://192.168.0.64:8043/hotspot) and use the Operator account to enter the portal management page.

#### Note:

- Make sure the host that is used to enter the portal management page with operator account can visit the Controller host.
- Only the user that log in to the controller with the administrator role can add or remove the operator account for portal management.
- The users who enter the portal management page by operator account can only create local user accounts and vouchers and manage the clients.

Follow the steps below to create Operator account.

1. Go to the **Operator** page.

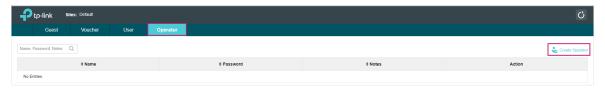

2. Click 🔥 Create Operator and the following window will pop up.

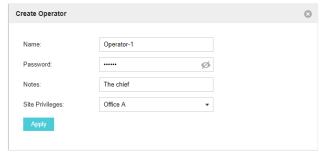

- 3. Specify the Name, Password and Notes of the Operator account.
- 4. Select **Site Privileges** from the drop-down list (multiple options available) for the Operator account.
- 5. Click **Apply** to create an Operator account. Then other users can use this account to enter the hotspot management page.

# 1.4 Voucher

With Voucher configured, you can distribute the vouchers automatically generated by the Omada Controller to the clients. Clients can use the vouchers to access the network.

# **Configure Voucher Portal**

Follow the steps below to configure Voucher Portal:

- 1. Go to Wireless Settings > Basic Wireless Settings and create an SSID for the Portal.
- 2. Go back to the Portal configuration page. In the **Basic Info** section, complete the basic settings for the portal authentication.

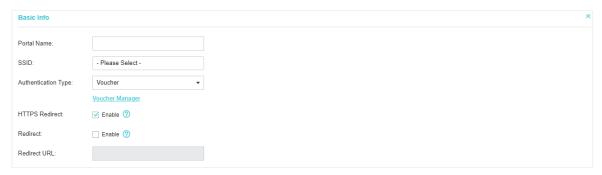

| Portal Name         | Specify a name for the Portal.                                                                                                    |
|---------------------|----------------------------------------------------------------------------------------------------|
| SSID                | Select an SSID for the Portal.                                                                                                    |
| Authentication Type | Select Voucher.                                                                                                    |
| User Management     | You can click this button to configure vouchers for authentication later. Please refer to <u>Create Vouchers</u> .                        |
| HTTPS Redirect      | With this function enabled, the unauthorized clients will be redirected to the Portal page when they are trying to browse HTTPS websites. |
|                     | With this function disabled, the unauthorized clients cannot browse HTTPS websites and are not redirected to the Portal page.             |
| Redirect            | If you enable this function, the portal will redirect the newly authenticated clients to the configured URL.                              |
| Redirect URL        | If the Redirect function above is enabled, enter the URL that a newly authenticated client will be redirected to.                         |

3. In the Login Page section, configure the login page for the Portal.

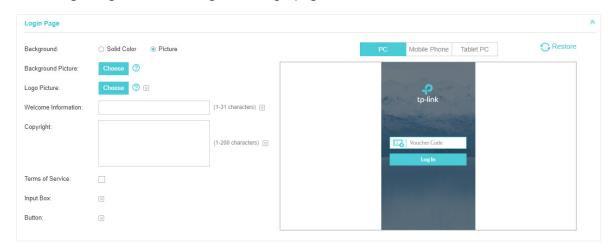

#### Configure the following parameters:

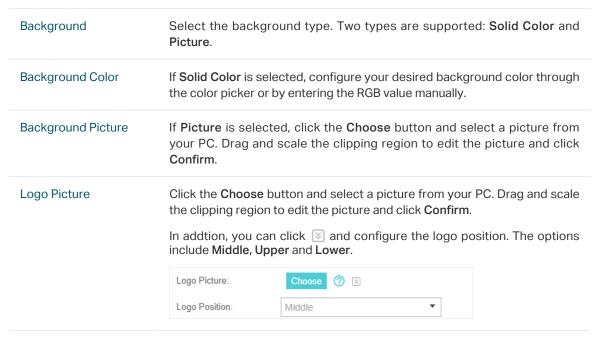

#### Welcome Information

Specify the welcome information.

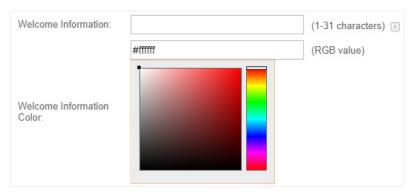

#### Copyright

Specify the copyright information.

In addtion, you can click 🗵 and select your desired text color for Copyright information through the color picker or by entering the RGB value manually.

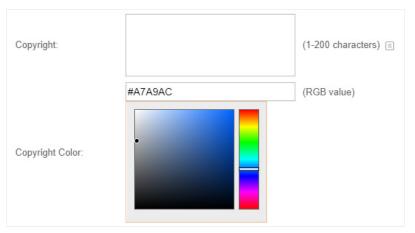

#### Terms of Service

Enable or disable Terms of Service. With this option enabled, specify the terms of service in the following box.

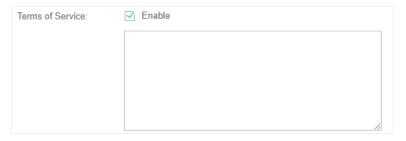

#### Input Box

Click and configure the input box.

Select your desired color for the input box through the color picker or by entering the RGB value manually.

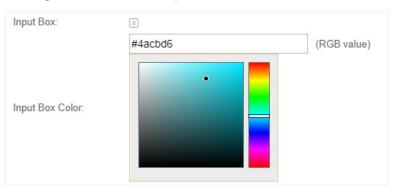

#### Button

Click and configure the button.

**Button Position**: Set the position of the login button. The options include **Middle, Upper** and **Lower**.

**Button Color**: Select your desired login button color through the color picker or by entering the RGB value manually.

**Button Text Color**: Select your desired text color for the button through the color picker or by entering the RGB value manually.

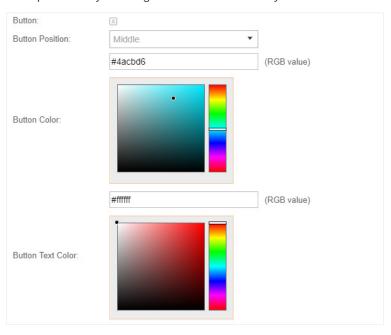

4. In the **Advertisement** section, select whether to display advertisement pictures for users and configure the related parameters.

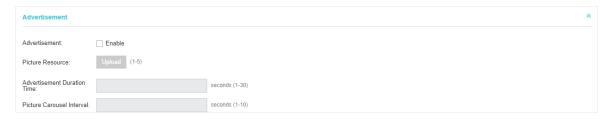

| gornigulo tilo rollo illing paramotolo. |                                                                                                    |
|-----------------------------------------|----------------------------------------------------------------------------------------------------|
| Advertisement                           | Specify whether to enable the Advertisement feature. With this feature enabled, you can add advertisement pictures on the authentication page. These advertisement pictures will be displayed before the login page appears. You can also allow users to skip the advertisement by enabling Allow Users To Skip Advertisement. The advertisement picture should be less than 2MB. And only JPG, PNG, BMP, GIF and JPEG file types are supported. |
| Picture Resource                        | Upload advertisement pictures. When several pictures are added, they will be played in a loop.                                                                                                    |
| Advertisement<br>Duration Time          | Specify how long the advertisement will be displayed for. For this duration, the pictures will be played in a loop. If the duration time is not enough for all the pictures, the rest will not be displayed.                                                                                                    |

| Picture Carousel<br>Interval         | Specify the picture carousel interval. For example, if this value is set as 5 seconds, the first picture will be displayed for 5 seconds, followed by the second picture for 5 seconds, and so on. |
|--------------------------------------|----------------------------------------------------------------------------------------------------|
| Allow Users To Skip<br>Advertisement | Specify whether to enable this feature. With this feature enabled, the user can click the <b>Skip</b> button to skip the advertisement.                                                            |

5. Click Apply.

#### **Create Vouchers**

Follow the steps below to create vouchers for authentication:

In the Basic Info section, click Voucher Manager. The voucher management page will appear. Go
to the Voucher page and click Create Vouchers.

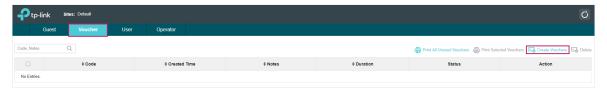

2. The following window will pop up. Configure the required parameters and click Apply.

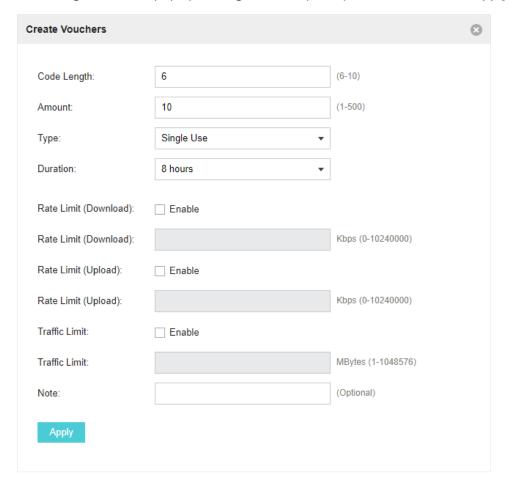

| Code Length              | Specify the length of the voucher codes to be created.                                                                                                    |
|--------------------------|----------------------------------------------------------------------------------------------------|
| Amount                   | Enter the voucher amount to be generated.                                                                                                    |
| Туре                     | Select Single Use or Multi Use.                                                                                                    |
|                          | Single Use means one voucher can only be distributed to one client. Multi Use means one voucher can be distributed to several clients, who can use the same voucher to access the network at the same time.                     |
|                          | If you select Multi Use, enter the value of <b>Max Users</b> . When the number of clients who are connected to the network with the same voucher reaches the value, no more clients can use this voucher to access the network. |
| Duration                 | Select the period of validity of the Voucher.                                                                                                    |
|                          | The options include <b>8 hours</b> , <b>2 days</b> and <b>User-defined</b> . The period of valid of the voucher is reckoned from the time when it is used for the first time.                                                   |
| Rate Limit<br>(Download) | Select whether to enable download rate limit. With this option enabled, you can specify the limit of download rate.                                                                                                    |
| Rate Limit (Upload)      | Select whether to enable upload rate limit. With this option enabled, you can specify the limit of upload rate.                                                                                                    |
| Traffic Limit            | Specify the total traffic limit for one voucher. Once the limit is reached, the client can no longer access the network using the voucher.                                                                                      |
| Notes                    | Enter a description for the Voucher (optional).                                                                                                    |

3. The Vouchers will be generated and displayed on the page.

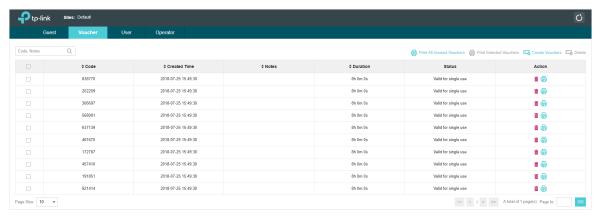

4. Click to print a single voucher; click print Selected Vouchers to print your selected vouchers; click Print All Unused Vouchers to print all unused vouchers.

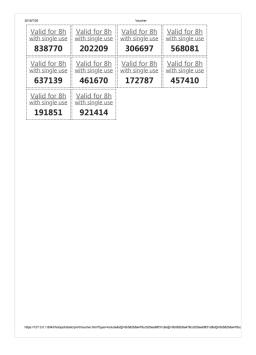

- 5. Distribute the vouchers to clients, and then they can use the codes to pass authentication.
- 6. When the vouchers are invalid, you can click to delete the Voucher or click Delete to delete the selected vouchers.

#### Manage the Guests

On the Guest page, you can view the information of clients that have passed the portal authentication and manage the clients.

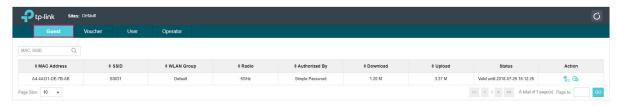

You can select an icon to execute the corresponding operation:

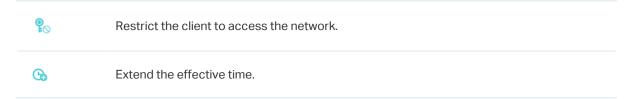

#### **Create Operator Accounts**

Operator account can be used to remotely manage the Local User Portal and Voucher Portal. Other users can visit the URL https://Omada Controller Host's IP Address:8043/hotspot (For example: https://192.168.0.64:8043/hotspot) and use the Operator account to enter the portal management page.

#### Note:

- Make sure the host that is used to enter the portal management page with operator account can visit the Controller host.
- Only the user that log in to the controller with the administrator role can add or remove the operator account for portal management.
- The users who enter the portal management page by operator account can only create local user accounts and vouchers and manage the clients.

Follow the steps below to create Operator account.

1. Go to the **Operator** page.

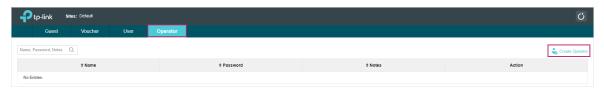

2. Click create Operator and the following window will pop up.

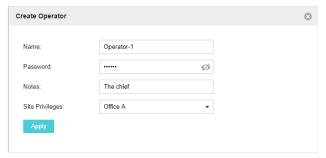

- 3. Specify the Name, Password and Notes of the Operator account.
- Select Site Privileges from the drop-down list (multiple options available) for the Operator account.
- 5. Click **Apply** to create an Operator account. Then other users can use this account to enter the hotspot administrative system.

# 1.5 SMS

With SMS portal configured, client can get verification codes using their mobile phones and enter the received codes to pass the authentication.

Follow the steps below to configure SMS Portal:

- 1. Go to <u>www.twilio.com/try-twilio</u> and get a Twilio account. Buy the Twilio service for SMS. Then get the account information, including ACCOUNT SID, AUTH TOKEN and Phone number.
- 2. Go to Wireless Settings > Basic Wireless Settings and create an SSID for the Portal.
- 3. Go back to the Portal configuration page. In the **Basic Info** section, complete the basic settings for the portal authentication.

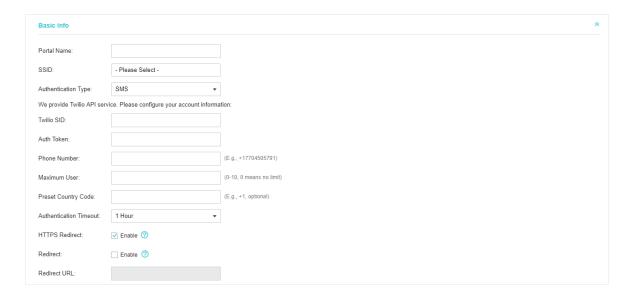

| Portal Name               | Specify a name for the Portal.                                                                                                    |
|---------------------------|----------------------------------------------------------------------------------------------------|
| SSID                      | Select an SSID for the Portal.                                                                                                    |
| Authentication Type       | Select SMS.                                                                                                    |
| Twilio SID                | Enter the Account SID for Twilio API Credentials.                                                                                                    |
| Auth Token                | Enter the Authentication Token for Twilio API Credentials.                                                                                                    |
| Phone Number              | Enter the phone number that is used to send verification messages to the clients.                                                                                                    |
| Maximum Users             | A telephone can get several codes via messages one by one, and different clients can use different codes to pass the authentication. However, the number of clients that is allowed to be authenticated using the same telephone at the same time has a upper limit.  Specify the upper limit in this field.                    |
| Authentication<br>Timeout | The client's authentication will expire after the time period you set and the client needs to log in again on the web authentication page to access the network.  Options include 1 Hour, 8 Hours, 24 Hours, 7 Days and Custom. Custom allows you to define the time in days, hours and minutes. The default value is one hour. |
| Preset Country Code       | Set the default country code that will be filled automatically on the authentication page.                                                                                                    |
| HTTPS Redirect            | With this function enabled, the unauthorized clients will be redirected to the Portal page when they are trying to browse HTTPS websites.  With this function disabled, the unauthorized clients cannot browse HTTPS websites and are not redirected to the Portal page.                                                        |

| Redirect     | If you enable this function, the portal will redirect the newly authenticated clients to the configured URL.      |
|--------------|----------------------------------------------------------------------------------------------------|
| Redirect URL | If the Redirect function above is enabled, enter the URL that a newly authenticated client will be redirected to. |

4. In the Login Page section, configure the login page for the Portal.

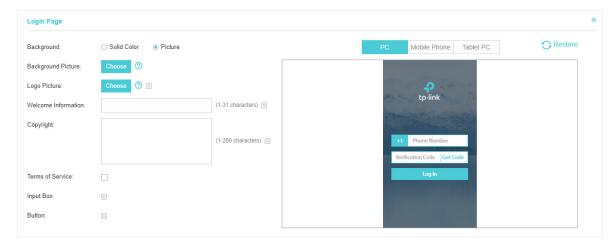

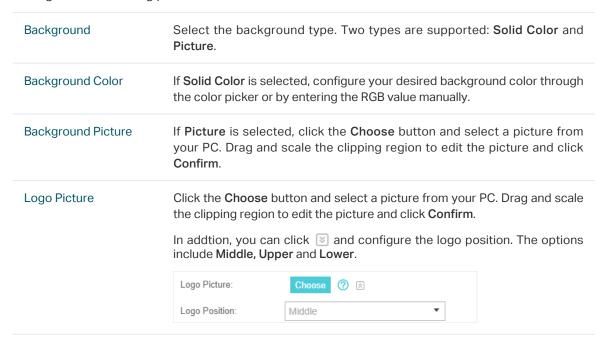

#### Welcome Information

Specify the welcome information.

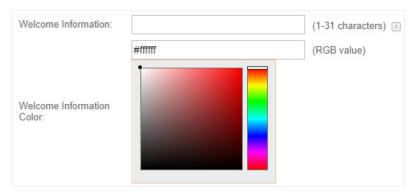

#### Copyright

Specify the copyright information.

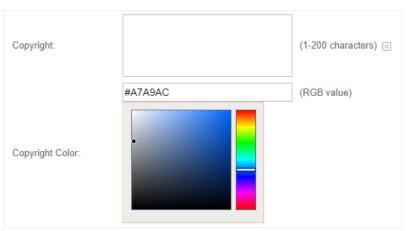

#### Terms of Service

Enable or disable Terms of Service. With this option enabled, specify the terms of service in the following box.

| Terms of Service: | ✓ Enable |
|-------------------|----------|
|                   |          |
|                   |          |
|                   |          |
|                   |          |
|                   | //       |

#### Input Box

Click and configure the input box.

Select your desired color for the input box through the color picker or by entering the RGB value manually.

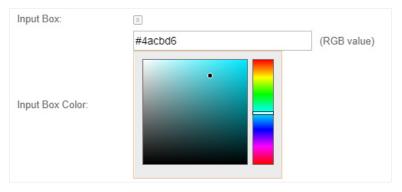

#### Button

Click and configure the button.

**Button Position**: Set the position of the login button. The options include **Middle, Upper** and **Lower**.

**Button Color**: Select your desired login button color through the color picker or by entering the RGB value manually.

**Button Text Color**: Select your desired text color for the button through the color picker or by entering the RGB value manually.

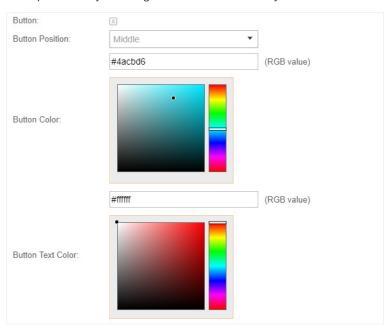

5. In the **Advertisement** section, select whether to display advertisement pictures for users and configure the related parameters.

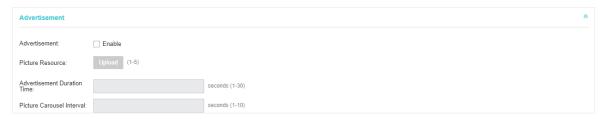

| Advertisement  Specify whether to enable the Advertisement feature. With this feature enabled, you can add advertisement pictures on the authentication page. These advertisement pictures will be displayed before the login page appears. You can also allow users to skip the advertisement by enabling Allow Users To Skip Advertisement. The advertisement picture should be less than 2MB. And only JPG, PNG, BMP, GIF and JPEG file types are supported.  Picture Resource  Upload advertisement pictures. When several pictures are added, they will be played in a loop.  Advertisement  Duration Time  Specify how long the advertisement will be displayed for. For this duration, the pictures will be played in a loop. If the duration time is not enough for all the pictures, the rest will not be displayed.  Picture Carousel  Interval  Specify the picture carousel interval. For example, if this value is set as 5 seconds, the first picture will be displayed for 5 seconds, followed by the second picture for 5 seconds, and so on.  Allow Users To Skip  Advertisement  Specify whether to enable this feature. With this feature enabled, the user can click the Skip button to skip the advertisement. |                       |                                                                                                    |
|----------------------------------------------------------------------------------------------------|-----------------------|----------------------------------------------------------------------------------------------------|
| Advertisement Duration Time  Specify how long the advertisement will be displayed for. For this duration, the pictures will be played in a loop. If the duration time is not enough for all the pictures, the rest will not be displayed.  Picture Carousel Interval  Specify the picture carousel interval. For example, if this value is set as 5 seconds, the first picture will be displayed for 5 seconds, followed by the second picture for 5 seconds, and so on.  Allow Users To Skip  Specify whether to enable this feature. With this feature enabled, the user                                                                                                    | Advertisement         | enabled, you can add advertisement pictures on the authentication page. These advertisement pictures will be displayed before the login page appears. You can also allow users to skip the advertisement by enabling Allow Users To Skip Advertisement. The advertisement picture should be less than 2MB. And only JPG, PNG, BMP, GIF and JPEG file types are |
| Duration Time the pictures will be played in a loop. If the duration time is not enough for all the pictures, the rest will not be displayed.  Picture Carousel Specify the picture carousel interval. For example, if this value is set as 5 seconds, the first picture will be displayed for 5 seconds, followed by the second picture for 5 seconds, and so on.  Allow Users To Skip Specify whether to enable this feature. With this feature enabled, the user                                                                                                    | Picture Resource      |                                                                                                    |
| Interval seconds, the first picture will be displayed for 5 seconds, followed by the second picture for 5 seconds, and so on.  Allow Users To Skip Specify whether to enable this feature. With this feature enabled, the user                                                                                                    | 7.10.7.01.00.11.01.11 | the pictures will be played in a loop. If the duration time is not enough for all                                                                                                    |
|                                                                                                    | otal o cal oaco.      | seconds, the first picture will be displayed for 5 seconds, followed by the                                                                                                    |
|                                                                                                    | •                     |                                                                                                    |

#### 6. Click Apply.

For more details about how to configure SMS Portal, you can go to <a href="https://www.tp-link.com/en/configuration-guides.html">https://www.tp-link.com/en/configuration-guides.html</a> and download the configuration guide for SMS Portal.

# 1.6 Facebook

With Facebook Portal configured, when clients connect to your Wi-Fi, they will be redirected to your Facebook page. To access the internet, clients need to pass the authentication on the page.

#### Note:

Omada Controller will automatically create Free Authentication Policy entries for the Facebook Portal. You don't need to create them manually.

Follow the steps below to configure Facebook Portal:

- Go to <u>www.facebook.com</u> and get a Facebook account. Create your Facebook page according to your needs.
- 2. Go to Wireless Settings > Basic Wireless Settings and create an SSID for the Portal.
- 3. Go back to the Portal configuration page. In the **Basic Info** section, complete the settings for the portal authentication.

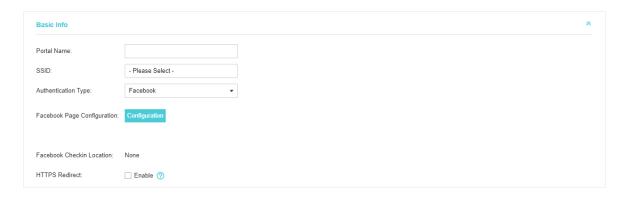

| Portal Name                    | Specify a name for the Portal.                                                                                                    |
|--------------------------------|----------------------------------------------------------------------------------------------------|
| SSID                           | Select an SSID for the Portal.                                                                                                    |
| Authentication Type            | Select Facebook.                                                                                                    |
| Facebook Page<br>Configuration | Click this button to specify the Facebook Page.                                                                                           |
| Facebook Checkin<br>Location   | If the Facebook page is successfully got by the Omada Controller, the name of the Facebook page will be displayed here.                   |
| HTTPS Redirect                 | With this function enabled, the unauthorized clients will be redirected to the Portal page when they are trying to browse HTTPS websites. |
|                                | With this function disabled, the unauthorized clients cannot browse HTTPS websites and are not redirected to the Portal page.             |

For more details about how to configure Facebook Portal, you can go to <a href="https://www.tp-link.com/en/configuration-quides.html">https://www.tp-link.com/en/configuration-quides.html</a> and download the configuration guide for Facebook Portal.

# 1.7 External RADIUS Server

If you have a RADIUS server, you can configure External RADIUS Server Portal. With this type of portal, you can get two types of portal customization: Local Web Portal and External Web Portal. The authentication login page of Local Web Portal is provided by the built-in portal server of the controller. The External Web Portal is provided by external portal server.

#### Note:

Omada Controller will automatically create Free Authentication Policy entries for the External RADIUS Portal.

Follow the steps below to configure External RADIUS Server Portal:

- 1. Go to Wireless Settings > Basic Wireless Settings and create an SSID for the Portal.
- 2. Go back to the Portal configuration page. In the **Basic Info** section, complete the basic settings for the portal authentication.

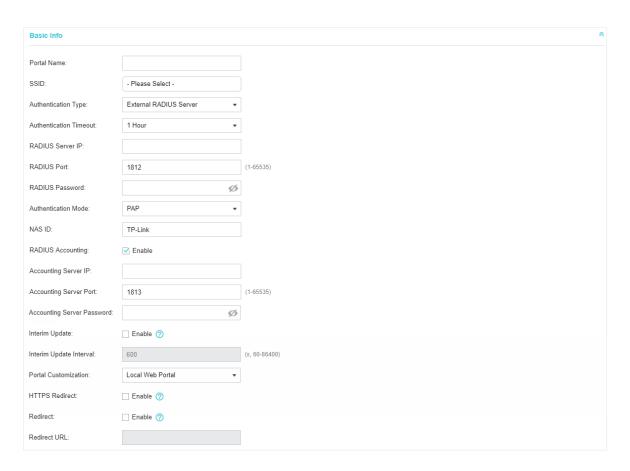

| Portal Name            | Specify a name for the Portal.                                                                                                    |
|------------------------|----------------------------------------------------------------------------------------------------|
| SSID                   | Select an SSID for the Portal.                                                                                                    |
| Authentication Type    | Select External RADIUS Server.                                                                                                    |
| Authentication Timeout | The client's authentication will expire after the time period you set and the client needs to log in again on the web authentication page to access the network. |
|                        | Options inclde 1 Hour, 8 Hours, 24 Hours, 7 Days, Custom. Custom allows you to define the time in days, hours, and minutes. The default value is one hour.       |
| RADIUS Server IP       | Enter the IP address of the RADIUS server.                                                                                                    |
| RADIUS Port            | Enter the port number you have set on the RADIUS server.                                                                                                    |
| RADIUS Password        | Enter the password you have set on the RADIUS server.                                                                                                    |
| Authentication Mode    | Select the authentication protocol for the RADIUS server. Two authentication protocols are available: PAP and CHAP.                                              |

| NAS ID                        | Configure a Network Access Server Identifier (NAS ID) using 1 to 64 characters on the portal. The NAS ID is sent to the RADIUS server by the controller through an authentication request packet. With the NAS ID which classifies users to different groups, the RADIUS server can send a customized authentication response. The default value is <b>TP-Link</b> . |
|-------------------------------|----------------------------------------------------------------------------------------------------|
| RADIUS Accounting             | Enable or disable RADIUS Accounting feature.                                                                                                    |
| Accounting Server IP          | Enter the IP address of the accounting server.                                                                                                    |
| Accounting Server Port        | Enter the port number of the accounting server. The default port number is 1813.                                                                                                    |
| Accounting Server<br>Password | Enter the shared secret key of the accounting server.                                                                                                    |
| Interim Update                | With this option enabled, you can specify the duration between accounting information updates. By default, the function is disabled.                                                                                                    |
|                               | Enter the appropriate duration between updates for EAPs in Interim Update Interval.                                                                                                    |
| Interim Update Interval       | With Interim Update enabled, specify the appropriate duration between updates for EAPs. The default duration is 600 seconds.                                                                                                    |
| Portal Customization          | Select Local Web Portal or External Web Portal.                                                                                                    |
|                               | <b>Local Web Portal</b> : If this option is selected, refer to step 3 to configure the login page and step 4 to configure the advertisement.                                                                                                    |
|                               | External Web Portal: If this option is selected, follow the steps below.                                                                                                    |
|                               | Configure the external RADIUS server.                                                                                                    |
|                               | <ol><li>Enter the authentication login page's URL provided by the external<br/>portal server in the External Web Portal URL field.</li></ol>                                                                                                    |
|                               | Note that you should update the External Web Portal after you upgrade your controller with old version to version 3.1.4 or above. Otherwise, the External Web Portal will not take effect.                                                                                                    |
| HTTPS Redirect                | With this function enabled, the unauthorized clients will be redirected to the Portal page when they are trying to browse HTTPS websites.                                                                                                    |
|                               | With this function disabled, the unauthorized clients cannot browse HTTPS websites and are not redirected to the Portal page.                                                                                                    |
| Redirect                      | If you enable this function, the portal will redirect the newly authenticated clients to the configured URL.                                                                                                    |
|                               | It is disabled by default.                                                                                                    |
| Redirect URL                  | If the Redirect function above is enabled, enter the URL that a newly                                                                                                    |

3. Local Web Portal is configured, configure the login page for the Portal in the Login Page section.

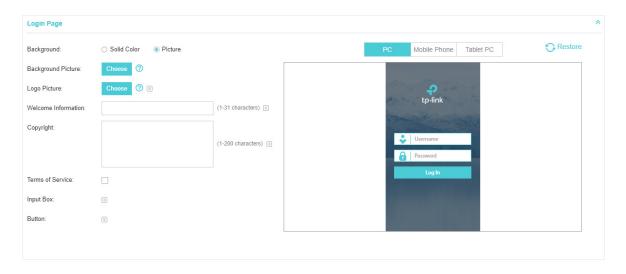

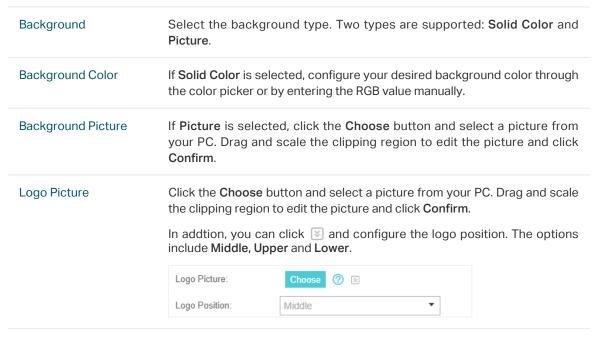

#### Welcome Information

Specify the welcome information.

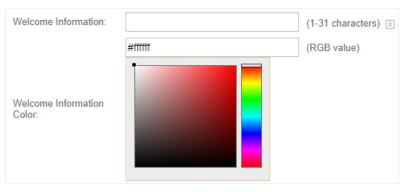

#### Copyright

Specify the copyright information.

In addition, you can click 🔄 and select your desired text color for Copyright information through the color picker or by entering the RGB value manually.

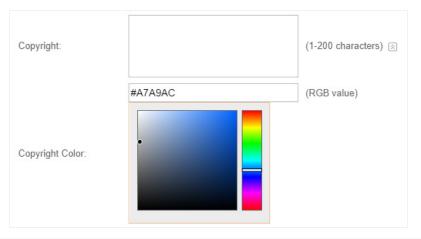

#### Terms of Service

Enable or disable Terms of Service. With this option enabled, specify the terms of service in the following box.

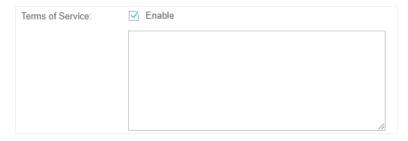

#### Input Box

Click and configure the input box.

Select your desired color for the input box through the color picker or by entering the RGB value manually.

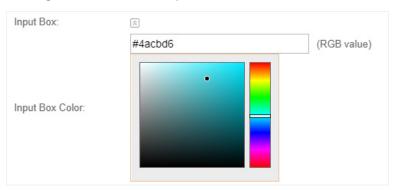

#### Button

Click and configure the button.

**Button Position**: Set the position of the login button. The options include **Middle, Upper** and **Lower**.

**Button Color**: Select your desired login button color through the color picker or by entering the RGB value manually.

**Button Text Color**: Select your desired text color for the button through the color picker or by entering the RGB value manually.

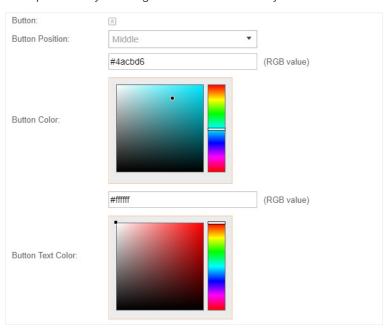

4. If **Local Web Portal** is configured, select whether to display advertisement pictures for users and configure the related parameters in the **Advertisement** section, .

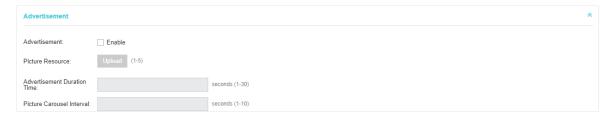

| Advertisement                  | Specify whether to enable the Advertisement feature. With this feature enabled, you can add advertisement pictures on the authentication page. These advertisement pictures will be displayed before the login page appears. You can also allow users to skip the advertisement by enabling Allow Users To Skip Advertisement. The advertisement picture should be less than 2MB. And only JPG, PNG, BMP, GIF and JPEG file types are supported. |
|--------------------------------|----------------------------------------------------------------------------------------------------|
| Picture Resource               | Upload advertisement pictures. When several pictures are added, they will be played in a loop.                                                                                                    |
| Advertisement<br>Duration Time | Specify how long the advertisement will be displayed for. For this duration, the pictures will be played in a loop. If the duration time is not enough for all the pictures, the rest will not be displayed.                                                                                                    |

| Picture Carousel<br>Interval         | Specify the picture carousel interval. For example, if this value is set as 5 seconds, the first picture will be displayed for 5 seconds, followed by the second picture for 5 seconds, and so on. |
|--------------------------------------|----------------------------------------------------------------------------------------------------|
| Allow Users To Skip<br>Advertisement | Specify whether to enable this feature. With this feature enabled, the user can click the <b>Skip</b> button to skip the advertisement.                                                            |

5. Click Apply.

# 1.8 External Portal Server

The option of External Portal Server is designed for the developers. They can customized their own authentication type according to the interface provided by Omada Controller, e.g. message authentication and WeChat authentication etc.

- 1. Go to Wireless Settings > Basic Wireless Settings and create an SSID for the Portal.
- 2. Go back to the Portal configuration page. In the **Basic Info** section, complete the settings for the portal authentication.

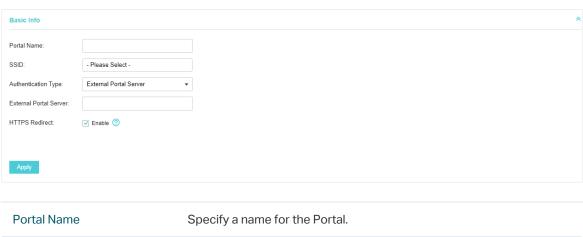

| Portal Name            | Specify a name for the Portal.                                                                                                    |
|------------------------|----------------------------------------------------------------------------------------------------|
| SSID                   | Select an SSID for the Portal.                                                                                                    |
| Authentication Type    | Select External Portal Server.                                                                                                    |
| External Portal Server | Enter the complete authentication URL that redirect to an external portal server, for example: http://192.168.0.147:8880/portal/index.php or http://192.168.0.147/portal/index.html                                                                                      |
| HTTPS Redirect         | With this function enabled, the unauthorized clients will be redirected to the Portal page when they are trying to browse HTTPS websites.  With this function disabled, the unauthorized clients cannot browse HTTPS websites and are not redirected to the Portal page. |

3. Click Apply.

# **2** Free Authentication Policy

Free Authentication Policy allows some specified clients to access the network resources without authentication. Follow the steps below to add free authentication policy.

1. Go to Wireless Control > Free Authentication Policy.

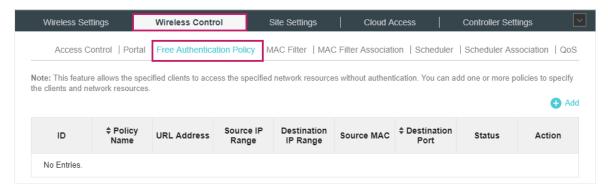

2. Click Add and the following window will pop up.

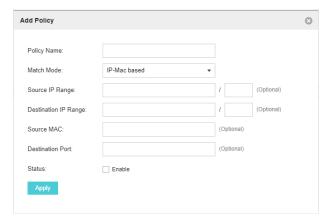

3. Configure the following parameters. When all conditions are met, the client can access the network without authentication.

| Policy Name          | Specify a name for the policy.                                                                                                    |
|----------------------|----------------------------------------------------------------------------------------------------|
| Match Mode           | Select the match mode for the policy. Two options are provided:                                                                                                    |
|                      | <b>URL</b> : With this option selected, configure an URL that is allowed to be visited by the clients without authentication.                                                                                                  |
|                      | <b>IP-MAC Based</b> : With this option selected, configure Source IP Range, Destination IP Range, Source MAC and Destination MAC to specify the specific clients and service that will follow the Free Authentication feature. |
| URL                  | Set the URL.                                                                                                    |
| Source IP Range      | Set the Source IP Range with the subnet and mask length of the clients.                                                                                                    |
| Destination IP Range | Set the Destination IP Range with the subnet and mask length of the server.                                                                                                    |
| Source MAC           | Set the MAC address of client.                                                                                                    |
| Destination Port     | Enter the port the service uses.                                                                                                    |
| Status               | Check the box to enable the policy.                                                                                                    |
|                      |                                                                                                    |

<sup>4.</sup> Click **Apply** and the policy is successfully added.